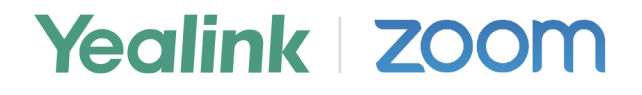

# 亿联CP960-UVC Zoom Rooms套装解决方案 部署指南

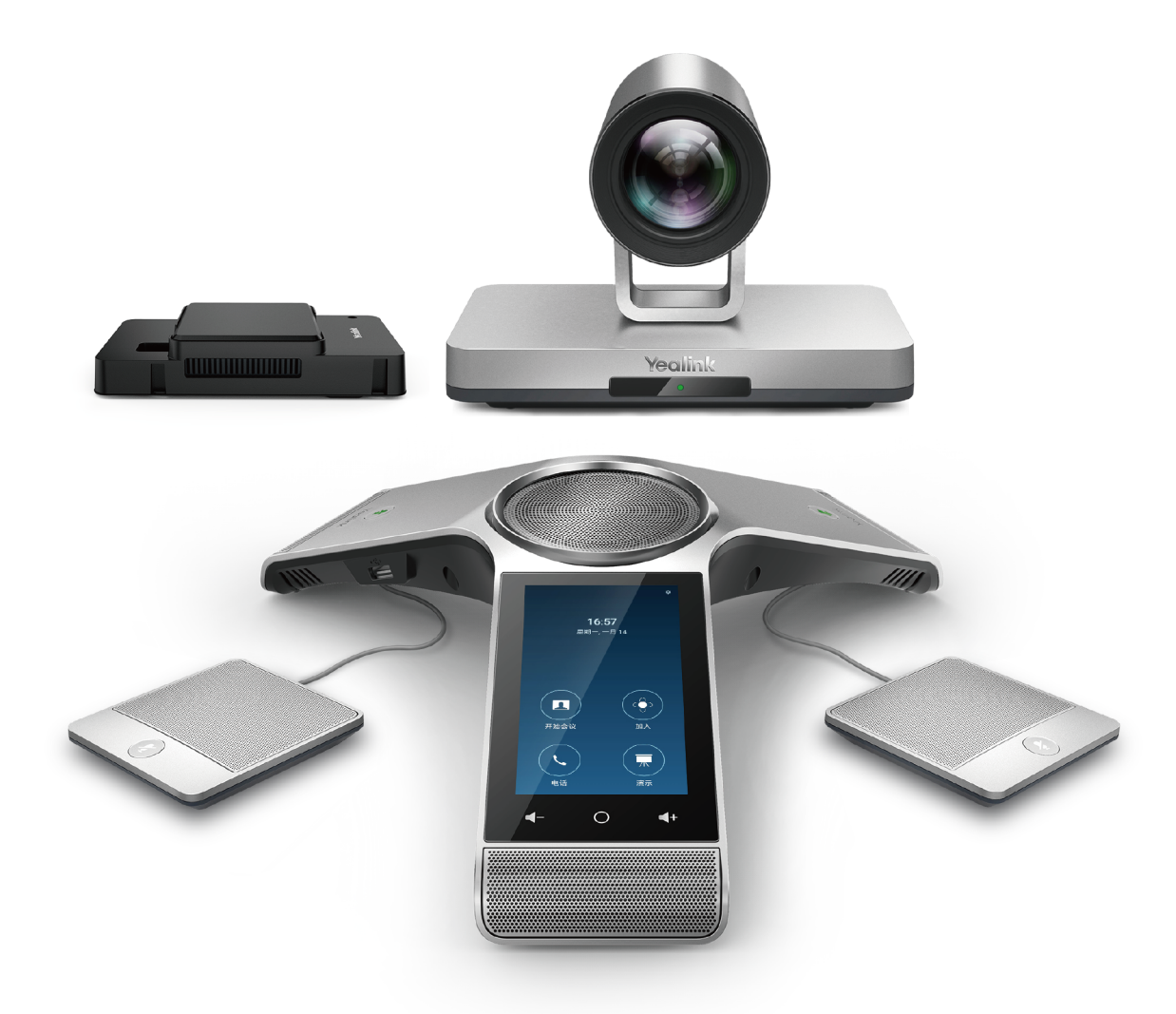

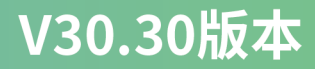

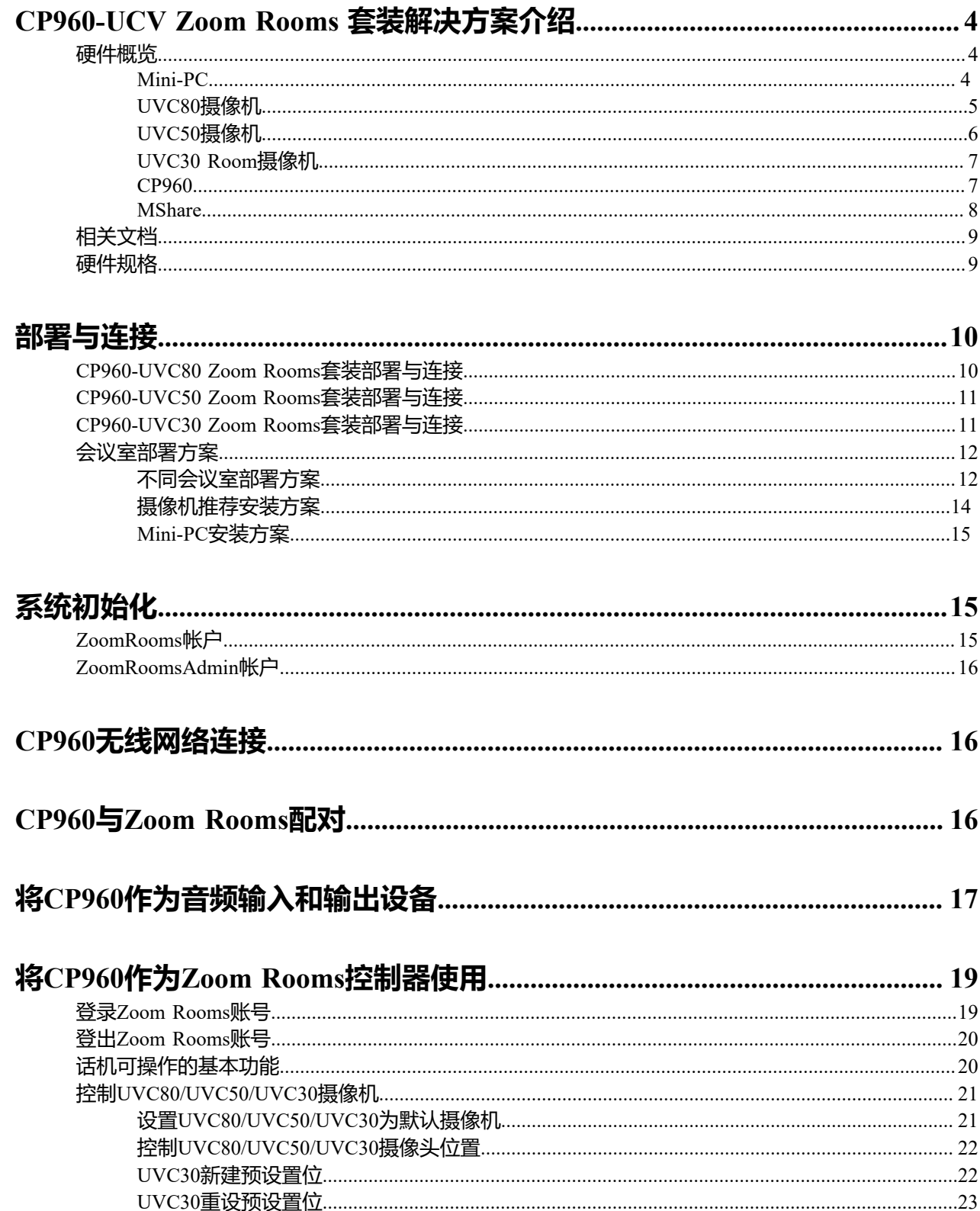

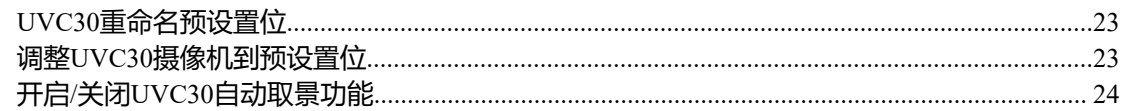

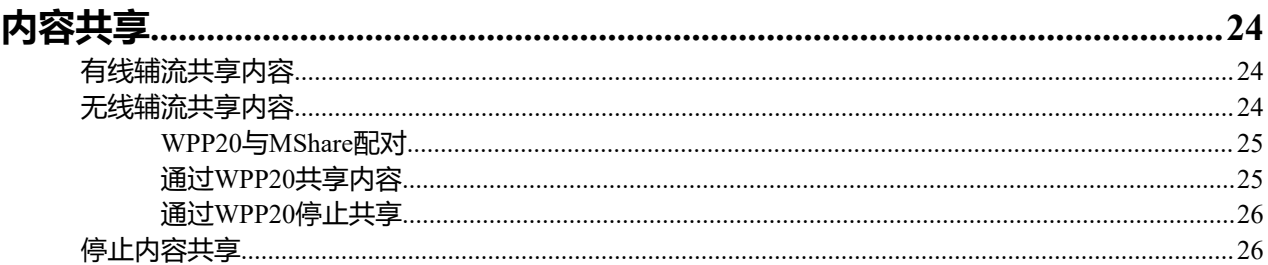

# 使用混合模式

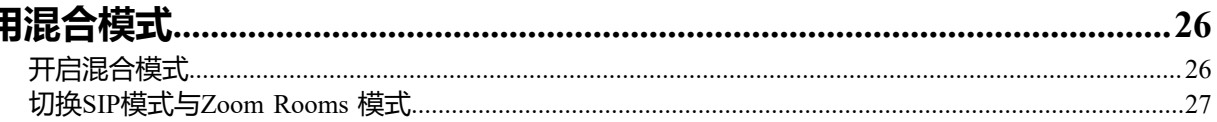

# 话机基本设置

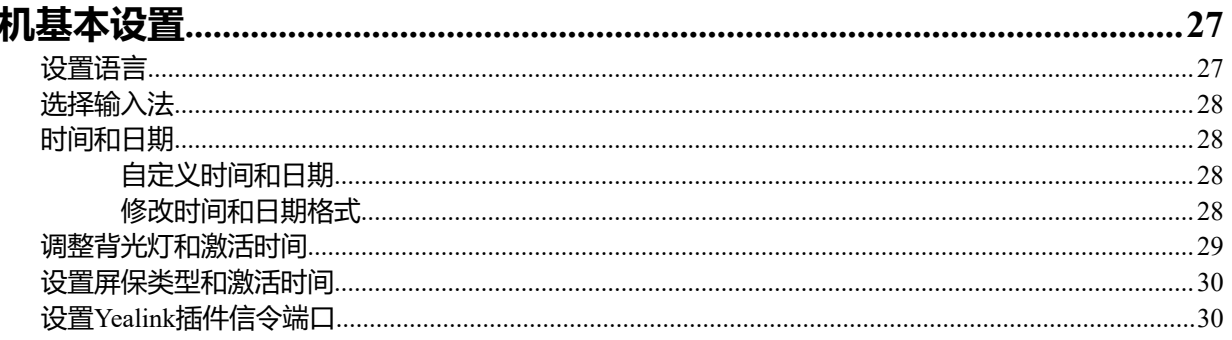

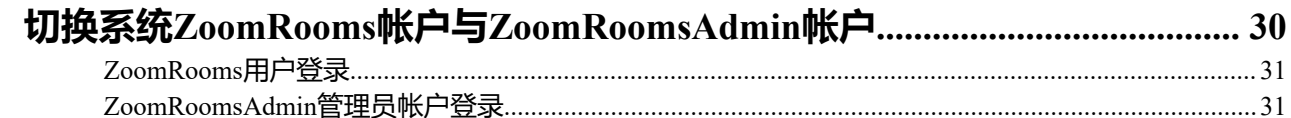

# 

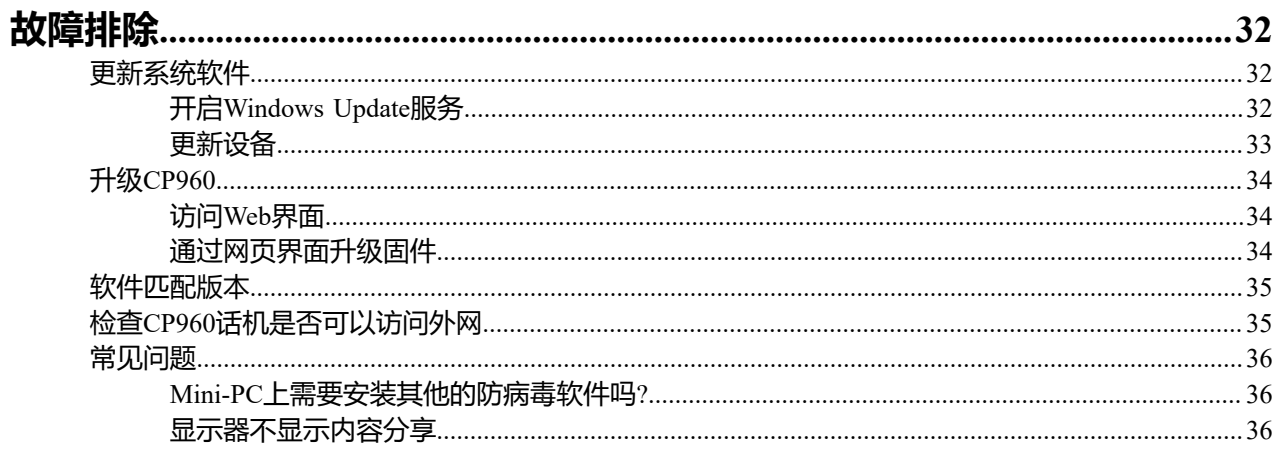

# <span id="page-3-0"></span>**CP960-UCV Zoom Rooms 套装解决方案介绍**

亿联与Zoom深度合作打造的 CP960-UVC Zoom Rooms套装,包含完整硬件套装(迷你主机,摄像机,麦克 风,扬声器,控制器)并预置了所需系统与Zoom Rooms软件,提供完整的一站式服务,节省您售前售后以 及安装部署中的复杂繁琐流程,为您带来最灵活的视频会议解决方案。

其中, 亿联会议电话CP960深度集成Zoom Rooms 控制软件, 使您可以通过显示屏直接轻松开启会议通话并 对您的会议进行操作管理。而UVC系列光学变焦云台摄像头,极大提升了视频会议的流畅性,将更多细节丰 富生动的展现在您眼前,为您打造体验至上的面对面视频会议体验。

CP960-UVC80 Zoom Rooms组合包括一个支持12 倍光学变焦且1080P/60帧视频通话效果的UVC50 USB PTZ 摄像机与CP960, 覆盖大中型会议室 。

CP960-UVC50 Zoom Rooms组合包括一个5 倍光学变焦且1080P/60帧视频通话效果的摄像机与CP960, 覆盖小 型会议室 。

CP960-UVC30 Zoom Rooms组合包括一个超高清4K且最高支持4K/30FPS超高清视频通话的摄像机与CP960, 覆盖小微型会议室 。

此外, Zoom Rooms 会议室系统还支持连接到亿联设备管理云服务或亿联设备管理平台统一管理、诊断和告 警会议室中所有设备。

- [硬件概览](#page-3-1)
- [相关文档](#page-8-0)
- [硬件规格](#page-8-1)

## <span id="page-3-1"></span>**硬件概览**

本章主要介绍Zoom Rooms系统设备的硬件。

- *[Mini-PC](#page-3-2)*
- *UVC80*[摄像机](#page-4-0)
- *UVC50*[摄像机](#page-5-0)
- *[UVC30 Room](#page-6-0)*摄像机
- *[CP960](#page-6-1)*
- *[MShare](#page-7-0)*

### <span id="page-3-2"></span> **Mini-PC**

**Mini-PC正面**:

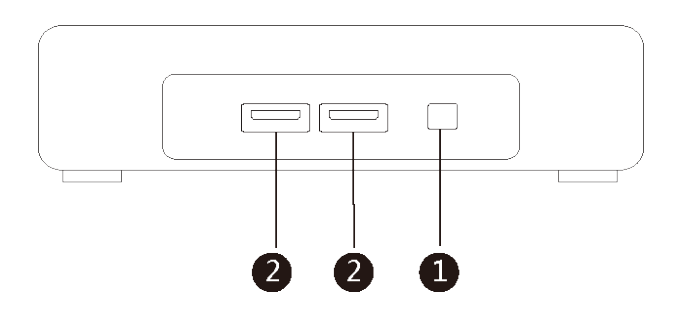

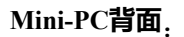

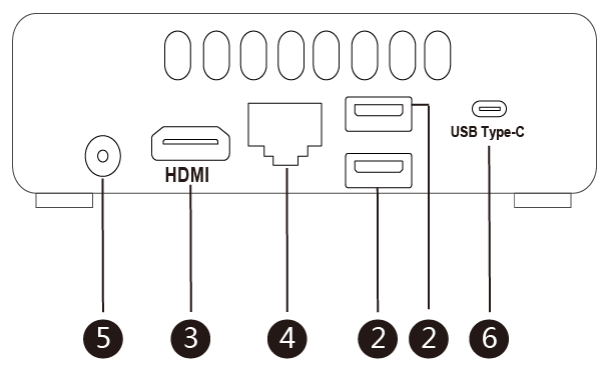

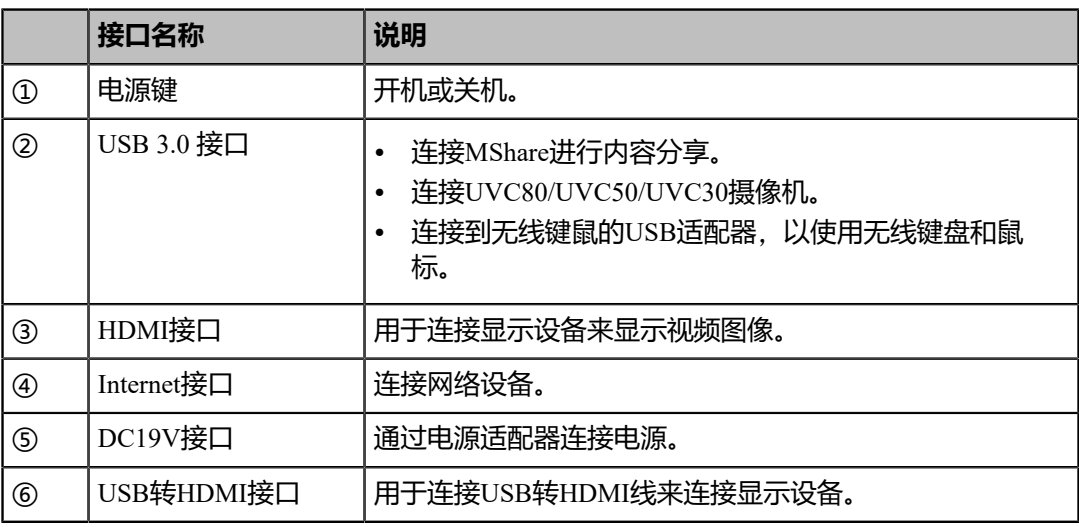

# <span id="page-4-0"></span>**UVC80摄像机**

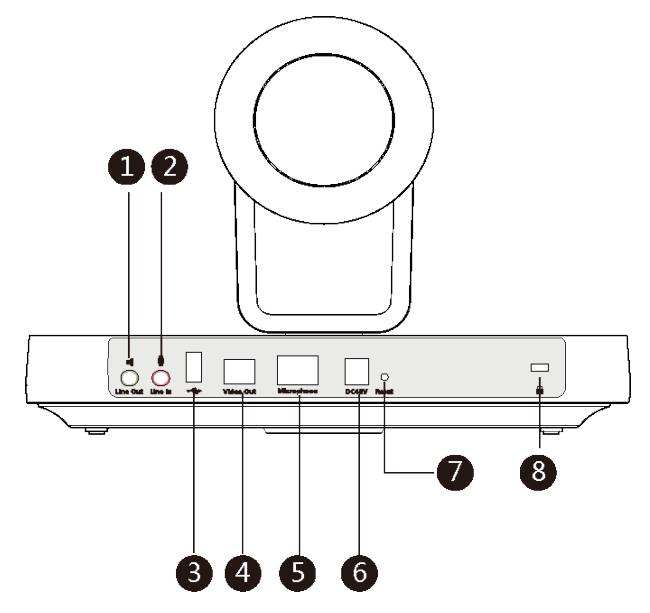

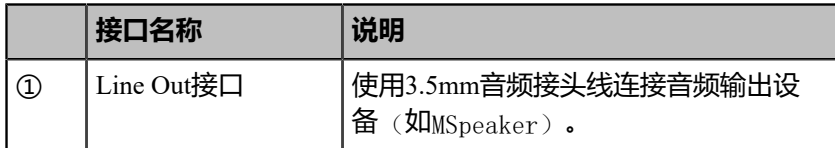

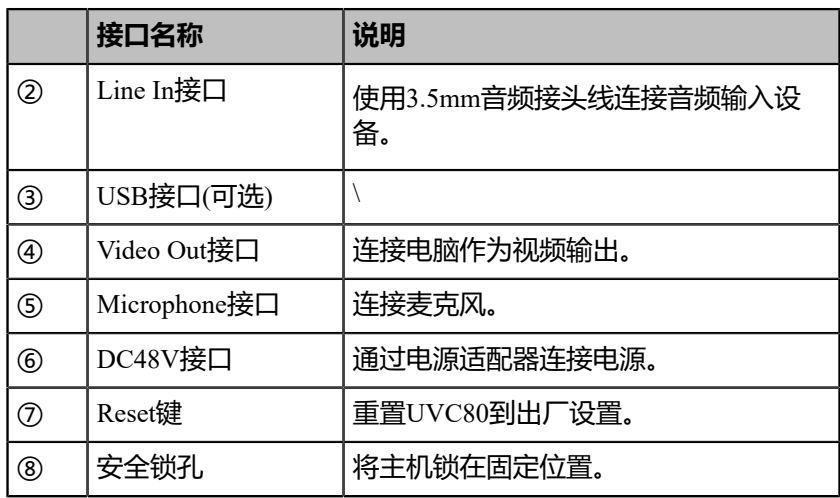

# <span id="page-5-0"></span>**UVC50摄像机**

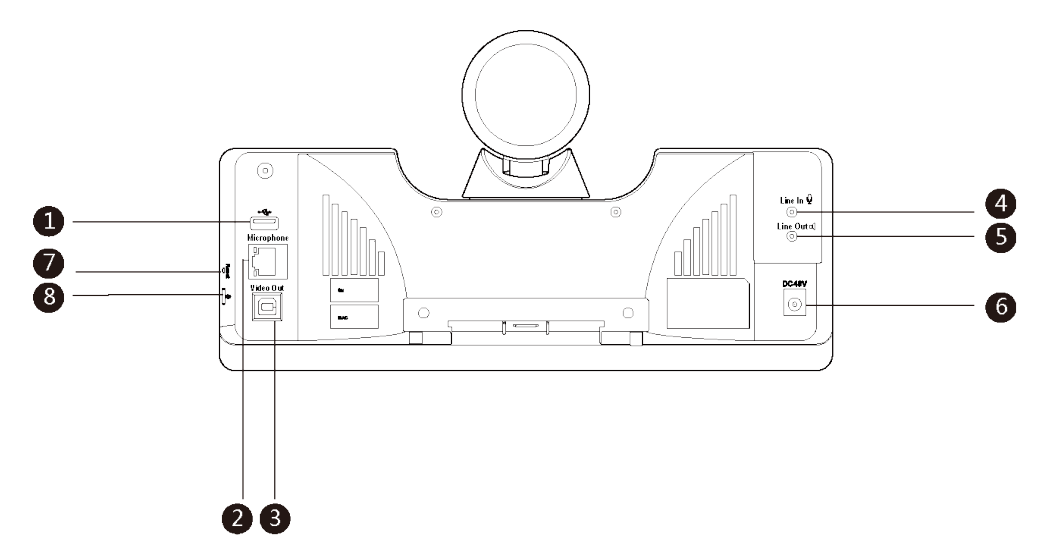

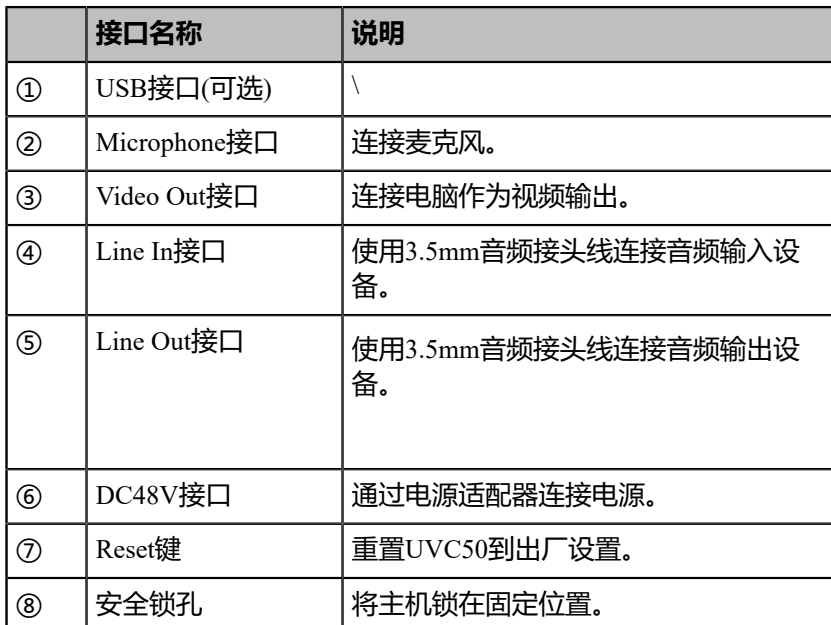

# <span id="page-6-0"></span>**UVC30 Room摄像机**

UVC30 Room摄像机通过USB线直接连接到mini-PC。

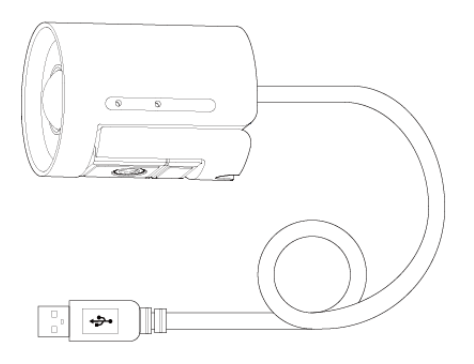

<span id="page-6-1"></span>**CP960**

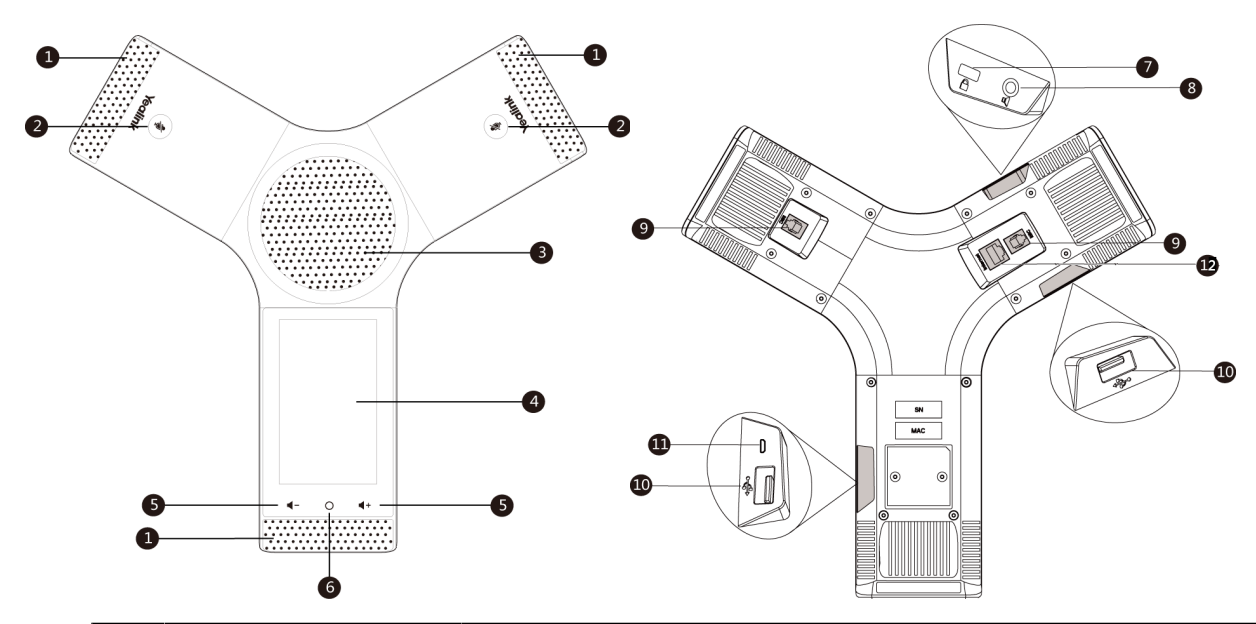

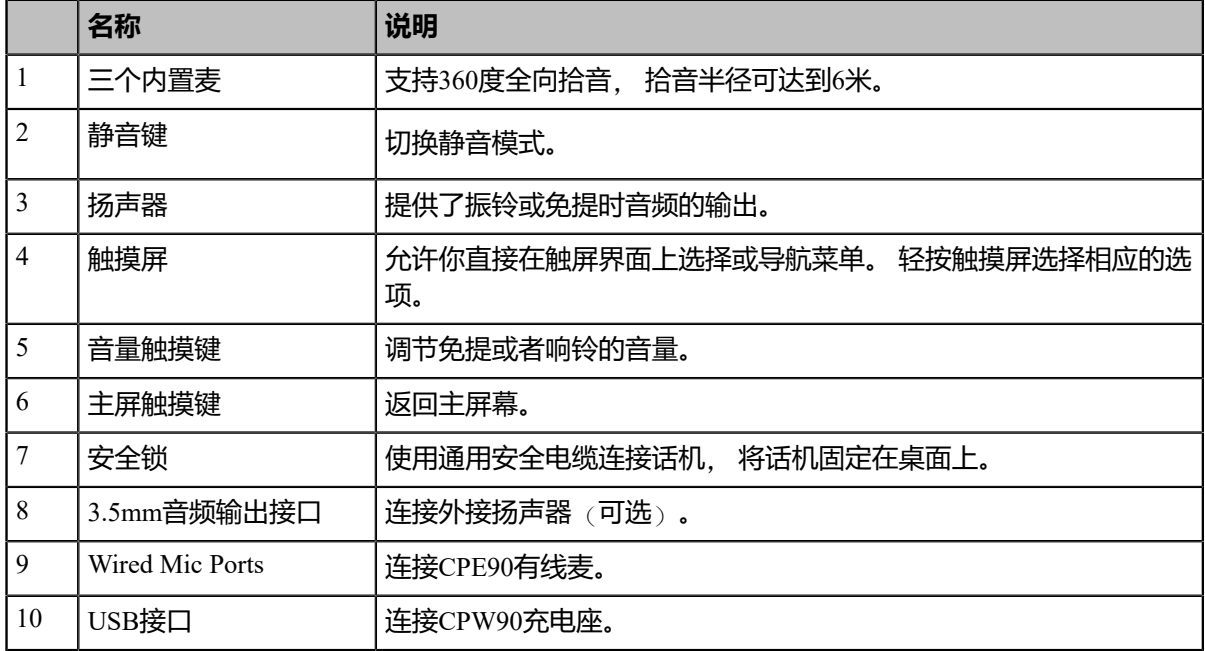

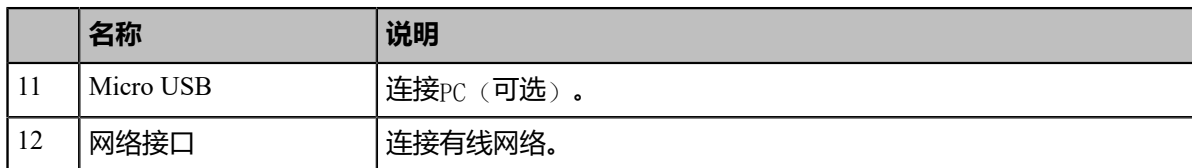

# <span id="page-7-0"></span>**MShare**

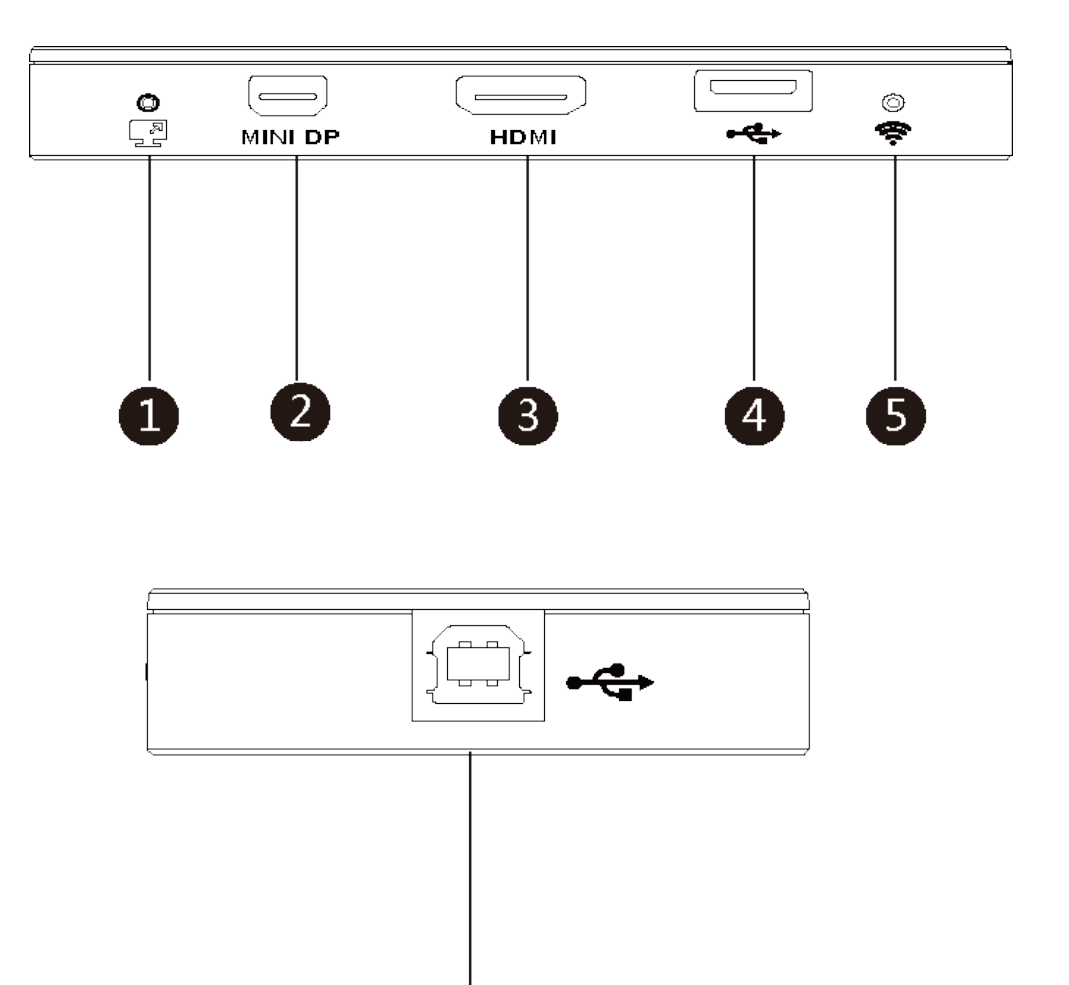

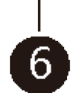

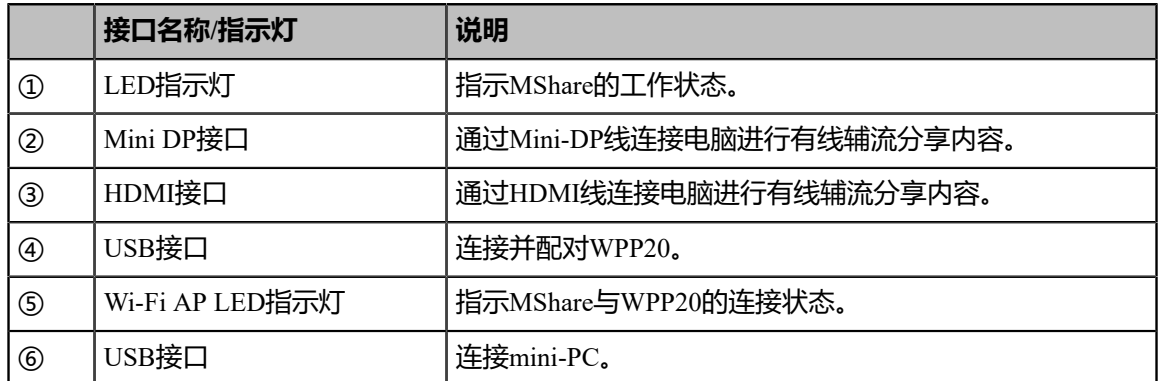

# <span id="page-8-0"></span>**相关文档**

#### 除了部署指南,我们还提供下列文档:

- *Yealink CP960-UVC Zoom Rooms Kit Quick Start [Guide\(EN&CN\)](http://support.yealink.com/documentFront/forwardToDocumentDetailPage?documentId=303)*
- *Yealink UVC80 Quick Start [Guide\(EN&CN\)](http://support.yealink.com/documentFront/forwardToDocumentDetailPage?documentId=299)*
- *Yealink UVC50 Quick Start [Guide\(EN&CN\)](http://support.yealink.com/documentFront/forwardToDocumentDetailPage?documentId=300)*
- *Yealink UVC30 Room Quick Start [Guide\(EN&CN\)](http://support.yealink.com/documentFront/forwardToDocumentDetailPage?documentId=312)*
- *Yealink MShare Quick Start [Guide\(EN&CN\)](http://support.yealink.com/documentFront/forwardToDocumentDetailPage?documentId=299)*
- *Yealink Mini-PC Box Quick Start [Guide\(EN&CN\)](http://support.yealink.com/documentFront/forwardToDocumentDetailPage?documentId=299)*

# <span id="page-8-1"></span>**硬件规格**

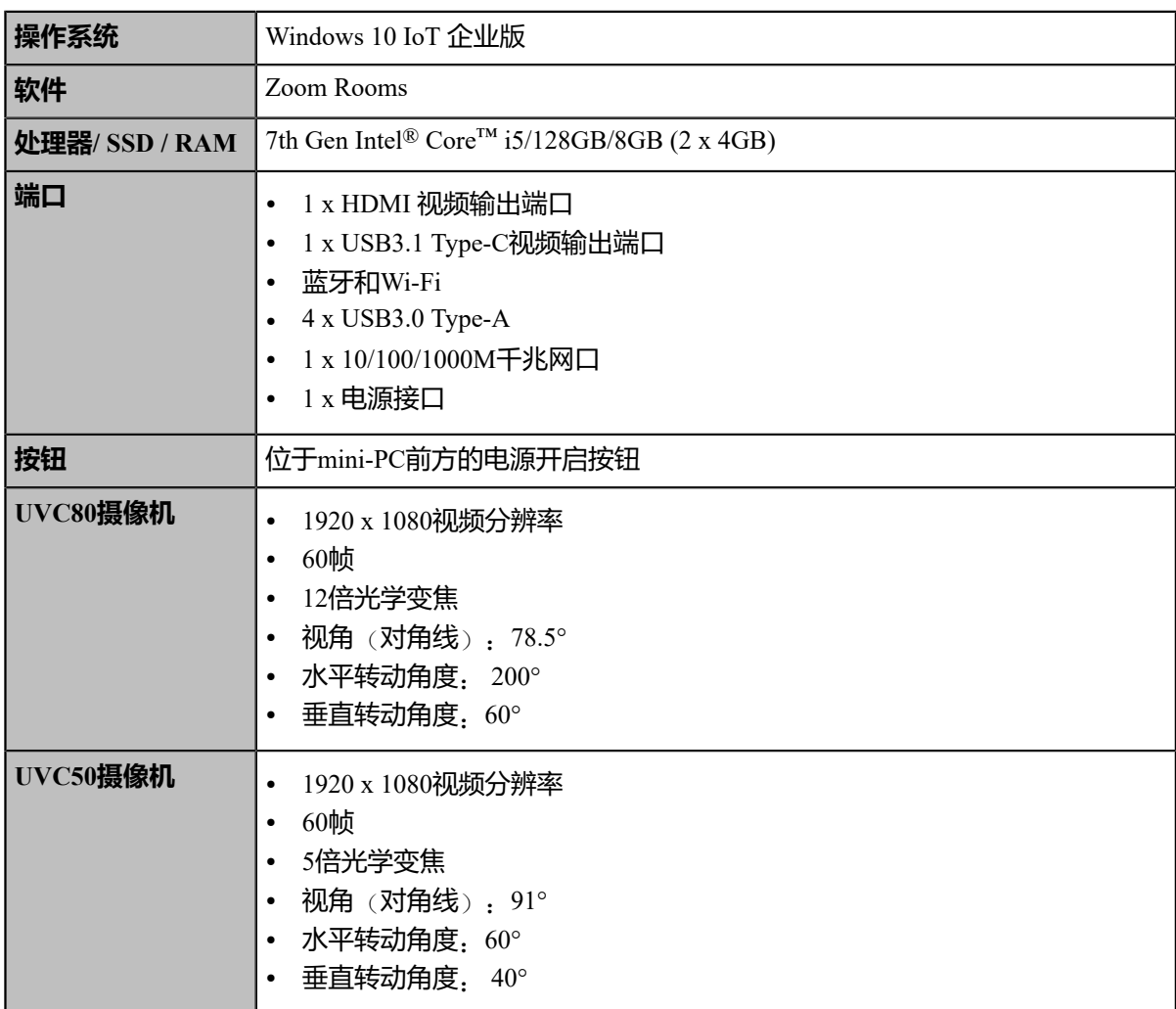

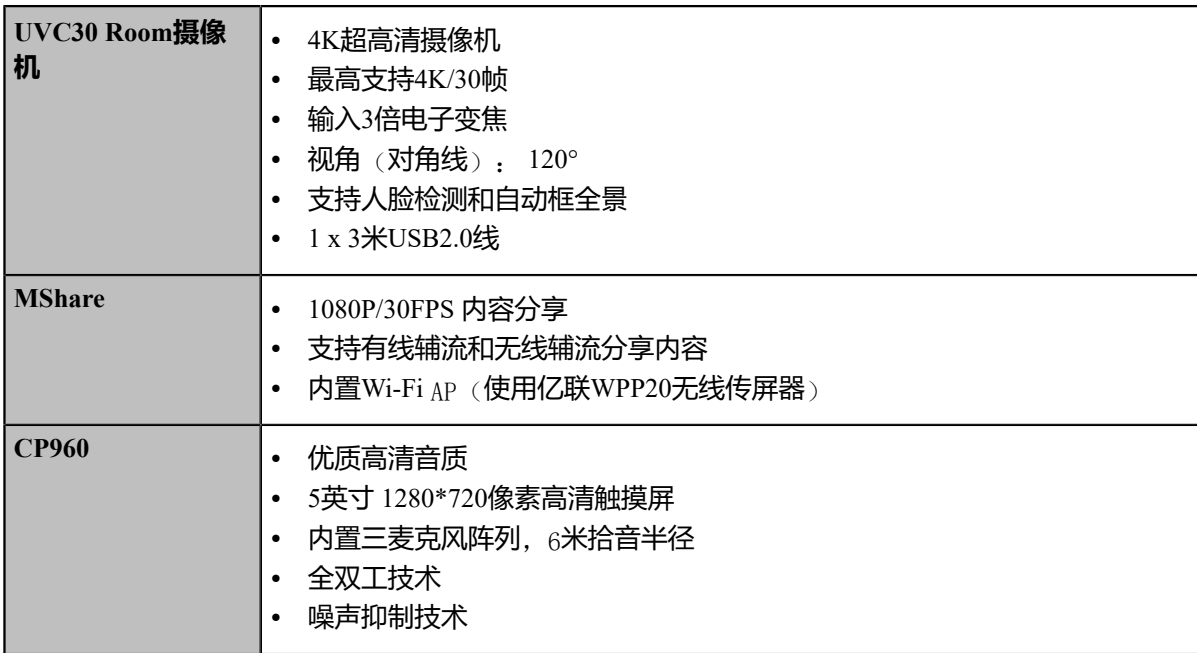

# <span id="page-9-0"></span>**部署与连接**

Zoom Rooms版本CP960与接入同一局域网的PC进行通信连接, 并可作为Zoom Rooms控制器, 扬声器和麦克 风。

Yealink插件和Zoom Rooms app预装在mini-PC上。UVC80/UVC50/UVC30摄像机即插即用。

确保CP960和mini-PC可访问外网。

- **注:** 确保系统已连接显示设备。 在系统初始设置之前,你需要在mini-PC上接一个鼠标来完成初始化 員 配置,我们推荐使用无线键鼠套装。
- *[CP960-UVC80 Zoom Rooms](#page-9-1)*套装部署与连接
- *[CP960-UVC50 Zoom Rooms](#page-10-0)*套装部署与连接
- *[CP960-UVC30 Zoom Rooms](#page-10-1)*套装部署与连接
- [会议室部署方案](#page-11-0)

# <span id="page-9-1"></span>**CP960-UVC80 Zoom Rooms套装部署与连接**

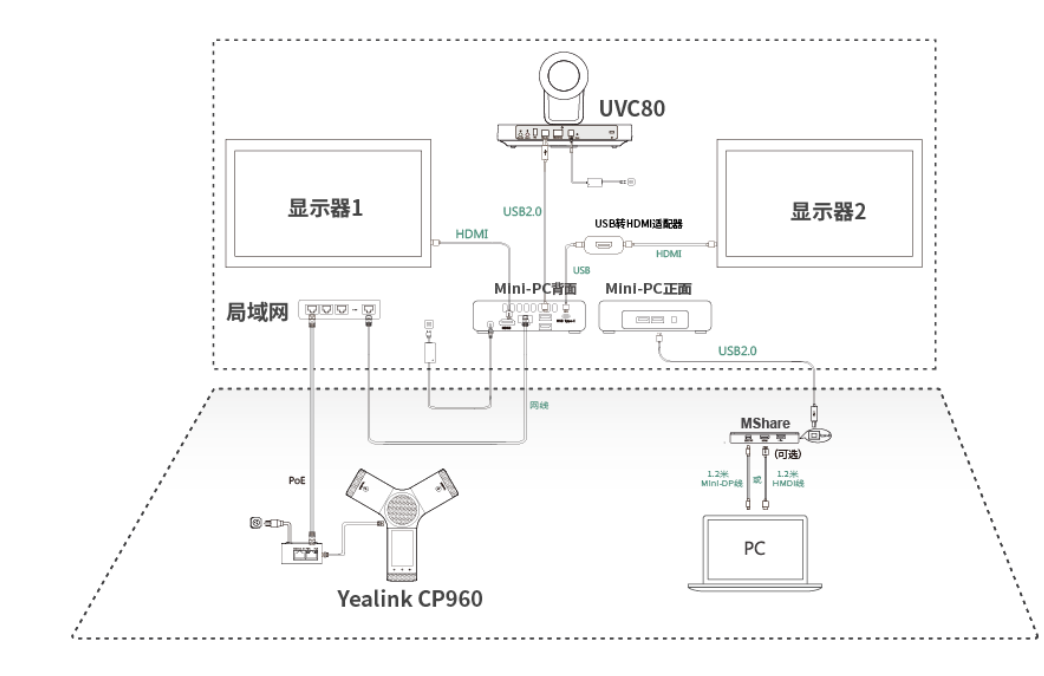

**注:** 更多关于如何安装和部署设备(例如安装mini-PC或UVC80摄像机),请参阅相应设备的快速入门 昆 指南。

# <span id="page-10-0"></span>**CP960-UVC50 Zoom Rooms套装部署与连接**

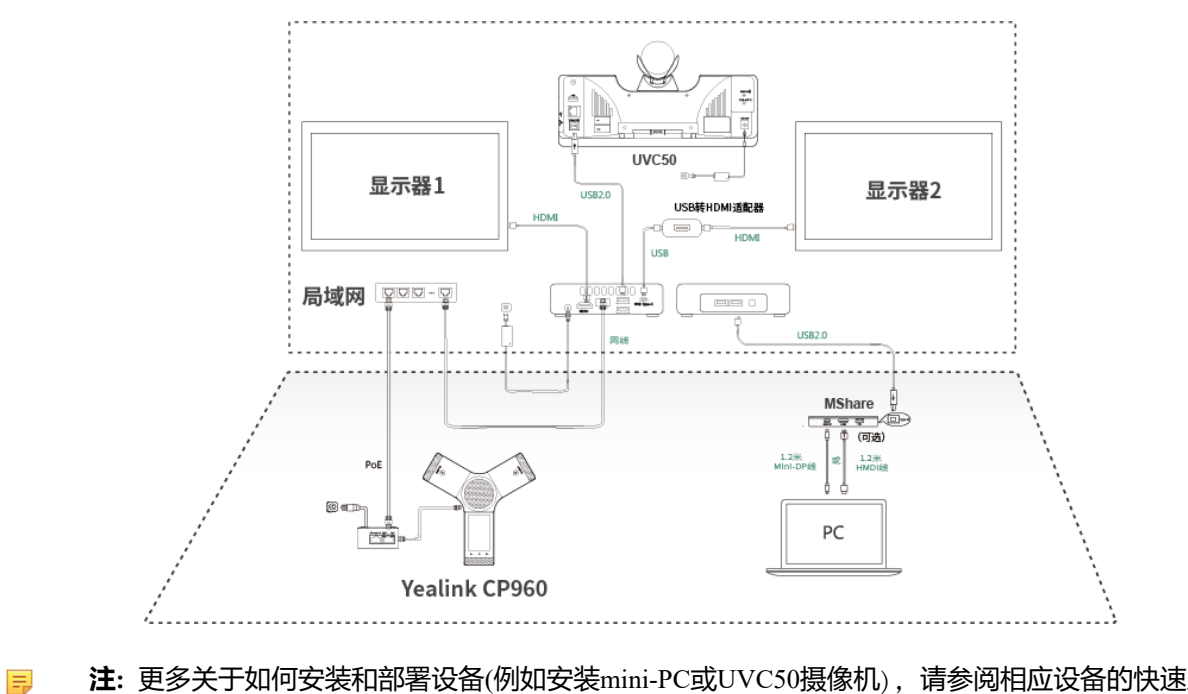

**注:** 更多关于如何安装和部署设备(例如安装mini-PC或UVC50摄像机),请参阅相应设备的快速入门 指南。

# <span id="page-10-1"></span>**CP960-UVC30 Zoom Rooms套装部署与连接**

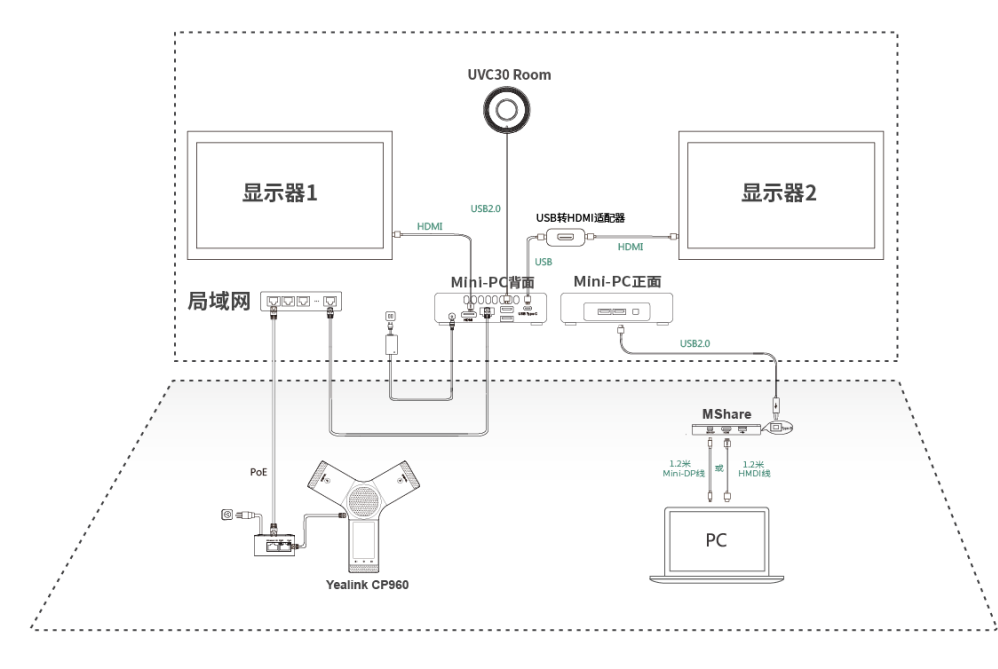

**注:** 更多关于如何安装和部署设备(例如安装mini-PC或UVC30摄像机),请参阅相应设备的快速入门 員 指南。

# <span id="page-11-0"></span>**会议室部署方案**

- [不同会议室部署方案](#page-11-1)
- [摄像机推荐安装方案](#page-13-0)
- *Mini-PC*[安装方案](#page-14-0)

## <span id="page-11-1"></span>**不同会议室部署方案**

亿联CP960-UCV Zoom Rooms套装解决方案根据不同的会议类型提供相应的视频设备(UVC50/UVC80/UVC30 Room)。

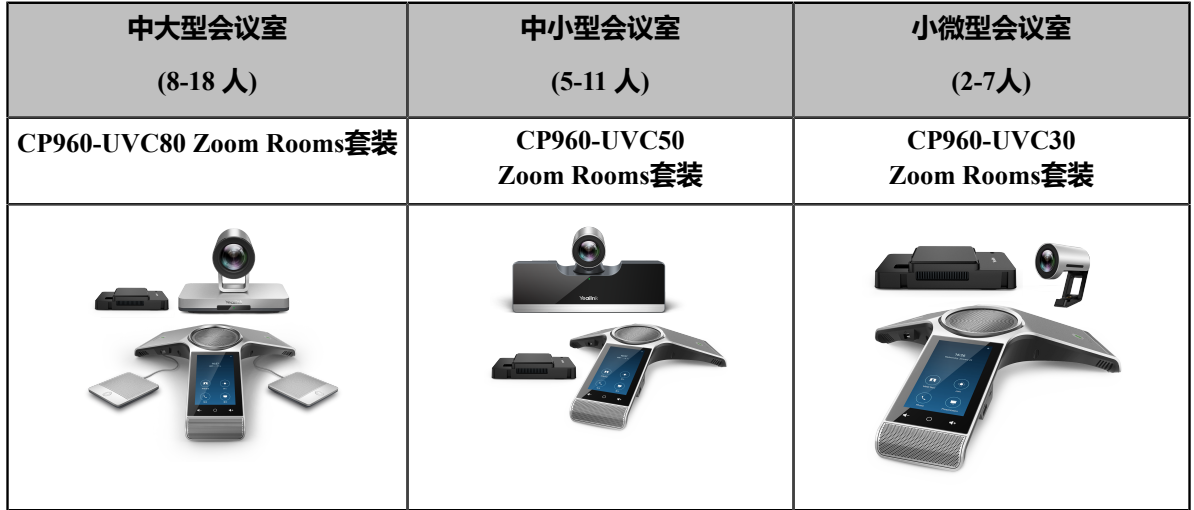

**小微型会议室(2-7人)**

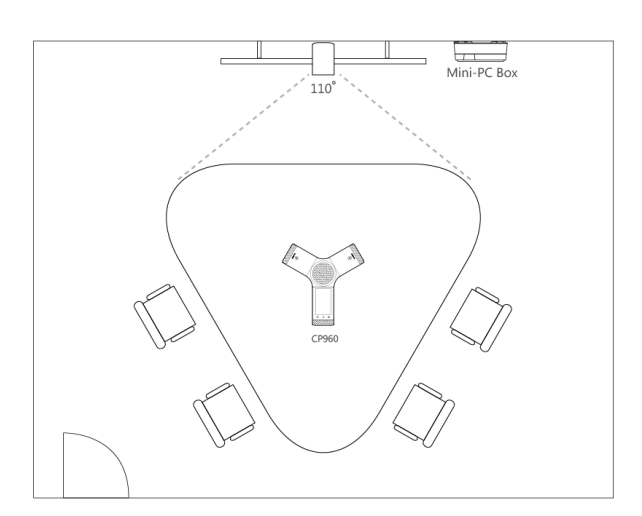

**中小型会议室 (5-11人)**

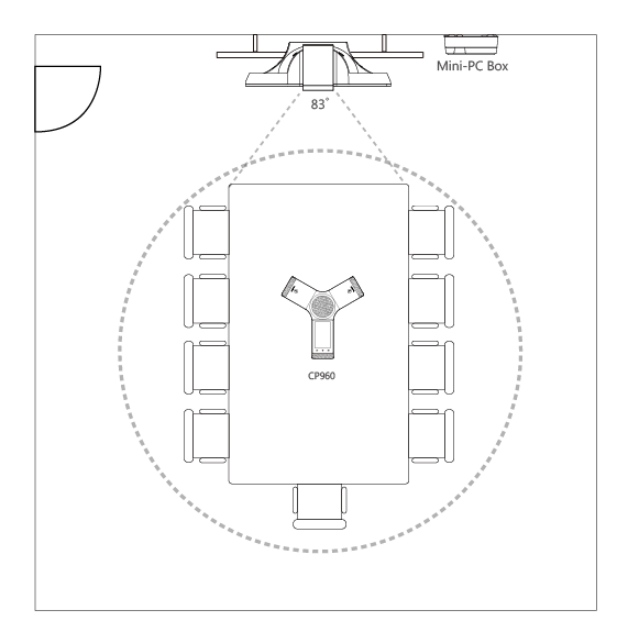

**中大型会议室 (8-18人)**

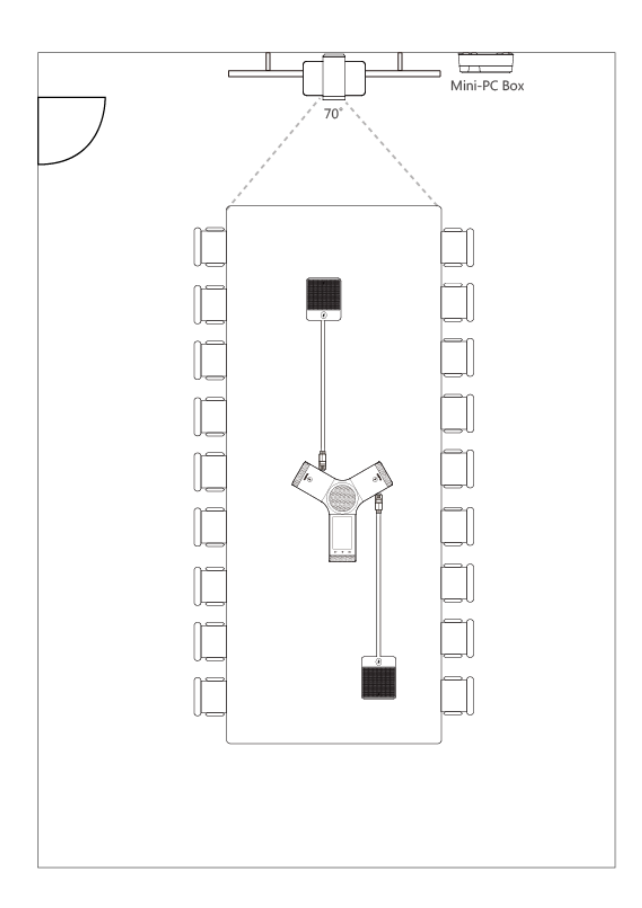

## <span id="page-13-0"></span>**摄像机推荐安装方案**

以下是安装UVC80的示例:

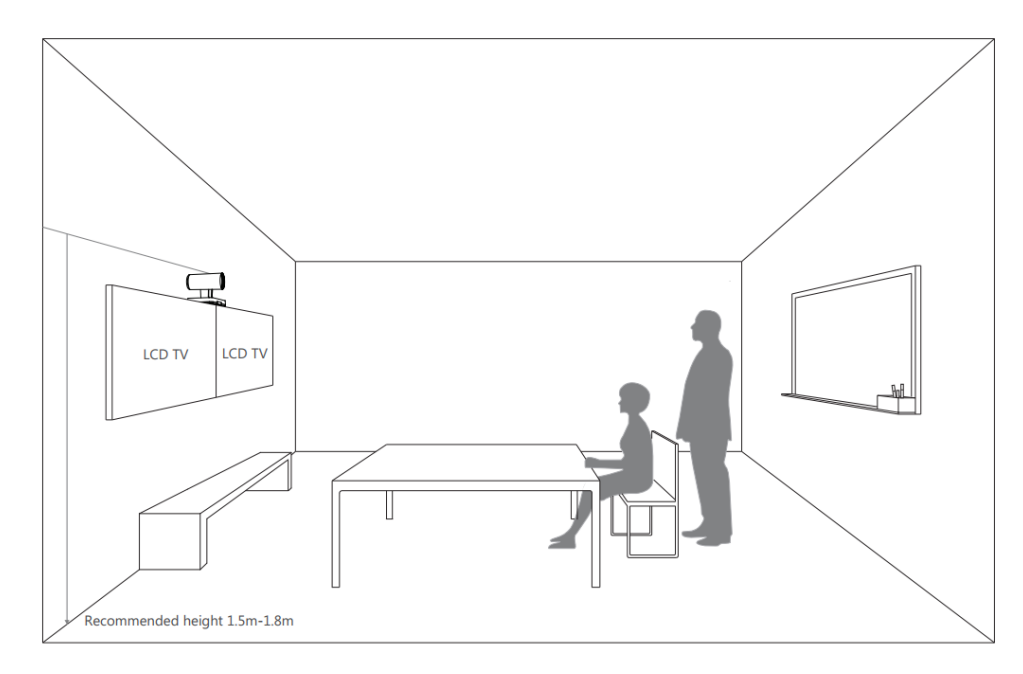

- 液晶电视和摄像机需安装在会议室正前方中间位置, 确保参会者在通话期间可直接面对摄像机和液晶电 视。
- 摄像机应安装在距离地面约1.5米至1.8米的墙上,并且安装在液晶电视的上方。

• 摄像机不能直接面对光源放置,以防止参会者因光线眩目而导致的不良体验。 如果您购买了亿联支架,可将摄像机挂在支架上,如下图所示:

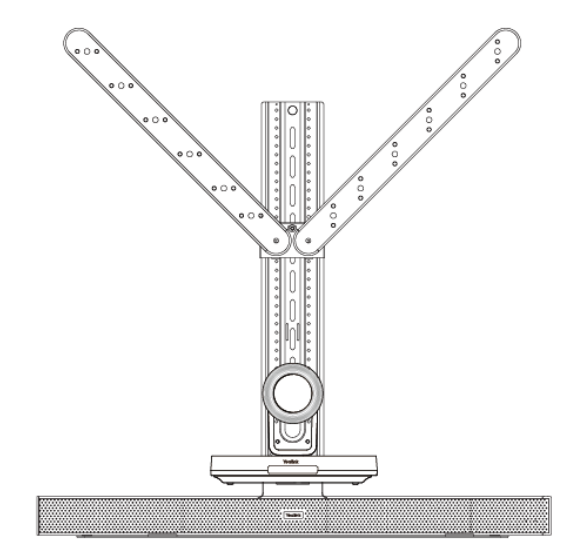

### <span id="page-14-0"></span> **Mini-PC安装方案**

Mini-PC可安装在靠近液晶电视的墙上位置,也可将其粘贴在会议室桌面或电视背面。 更多关于如何安装mini-PC,请参阅*Yealink Mini-PC Box Quick Start [Guide\(EN&CN\)](http://support.yealink.com/documentFront/forwardToDocumentFrontDisplayPage)*.

# <span id="page-14-1"></span>**系统初始化**

启动mini-PC后, mini-PC将自动加载Microsoft Windows 10 IoT 企业版操作系统。 默认情况下, Zoom Rooms系统内置了两个Windows帐户( ZoomRooms帐户和 ZoomRoomsAdmin帐户)。系统初始设置后, 自 动以ZoomRooms帐户运行Zoom Rooms系统。

- **注:** 主机第一次启动可能会花费较长时间进行Windows系统配置,在系统初始设置之前,你需要 ■ 在mini-PC上接一个鼠标来完成初始化配置,我们推荐使用无线键鼠套装。
- *[ZoomRooms](#page-14-2)*帐户
- *[ZoomRoomsAdmin](#page-15-0)*帐户

# <span id="page-14-2"></span>**ZoomRooms帐户**

ZoomRooms帐户是Zoom Rooms应用程序的默认运行的帐户, 此帐户仅限于运行Zoom Rooms应用程序。 ZoomRooms帐户也是默认推荐使用的帐户,默认密码 "zoom123", 但ZoomRooms帐户没有管理员权限。 系统启动时将自动登录ZoomRooms帐户。

## <span id="page-15-0"></span>**ZoomRoomsAdmin帐户**

管理员用户帐户限制最少,可以对系统执行任何操作,但通常需要密码, 且默认密码为"zoom123"。管理 员帐户仅用于设备管理,例如升级设备。 对于日常使用,例如参与Zoom会议,则不需要管理员帐户。

# <span id="page-15-1"></span>**CP960无线网络连接**

### **开始之前**

确保CP960与mini-PC连接在同一局域网。

### **过程**

**1.** 从屏幕顶部向下滑动,进入设备设置中心。

### **2.** 开启**无线网络**。

话机将自动搜索附近可用的Wi-Fi。

- **3.** 从可用的网络列表中,选择一个Wi-Fi 。
- **4.** 如果要连接一个加密的网络,在**密码**区域中输入密码,再按**连接**。

# <span id="page-15-2"></span>**CP960与Zoom Rooms配对**

CP960作为Zoom Rooms控制器前,你需要将CP960(预装Zoom Rooms Controller)和 mini-PC(预装Zoom Rooms app)配对。

### **开始之前**

确保插件在运行。

### **过程**

**1.** 启动mini-PC后, Zoom Rooms app会自动启动。

配对码显示在显示器上。若Zoom Rooms app未自动运行,你需要手动开启 Zoom Rooms。

**2.** 在CP960上输入配对码。

CP960(Zoom Rooms Controller)与mini-PC(Zoom Rooms app)配对成功。

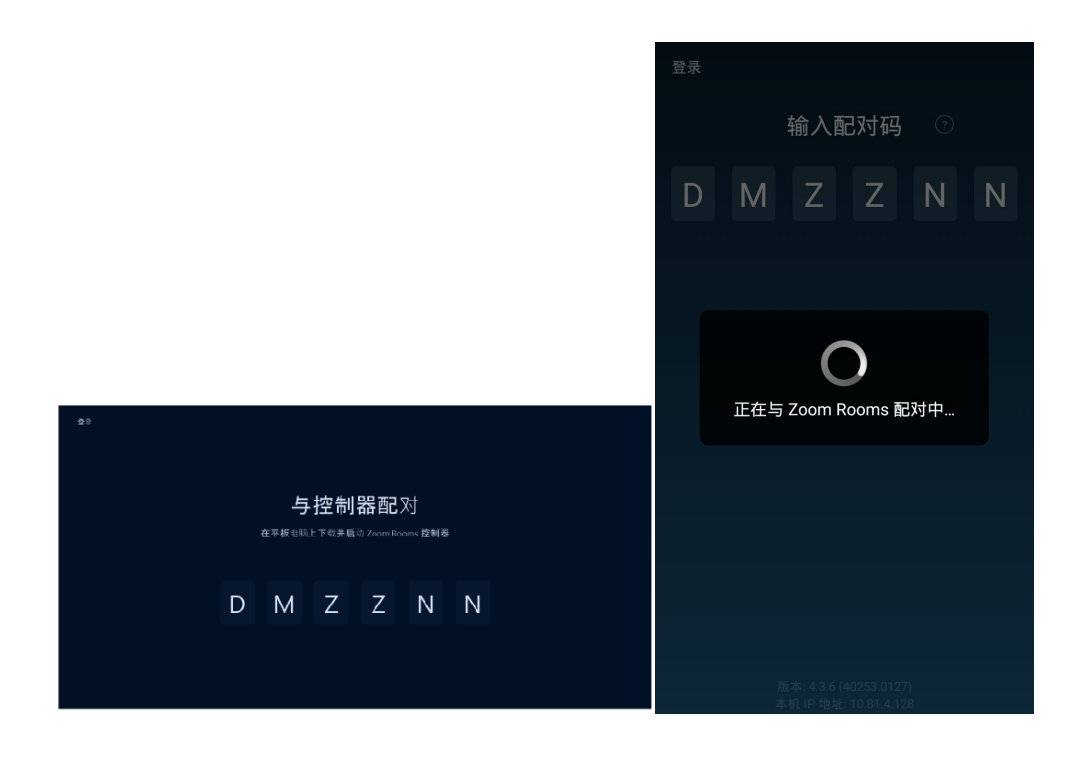

# <span id="page-16-0"></span>**将CP960作为音频输入和输出设备**

CP960与mini-PC配对后, CP960将作为系统默认的音频输入和输出设备。

### **过程**

- 1. 在CP960上, 按<sup>卷</sup>。
- **2.** 关闭**锁定设置**。

你需要输入会议室密码才能更改该配置。

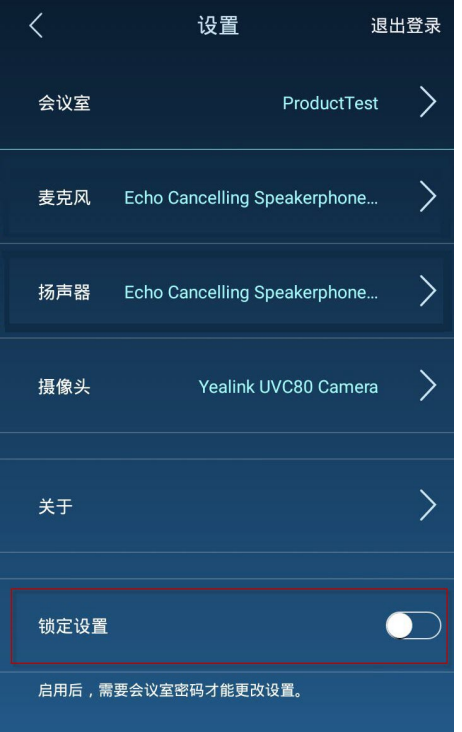

**3.** 选择**麦克风**,在设备列表区域选择**Echo Cancelling Speakerphone (Yealink CP960 Speakerphone)**作为音频 输入设备。

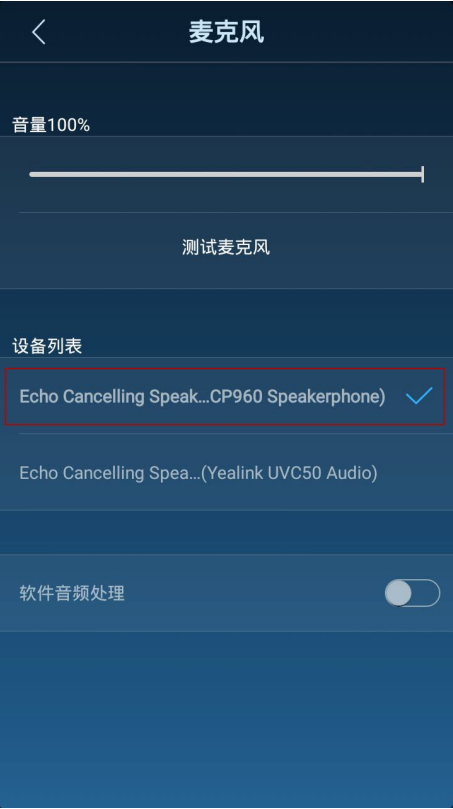

**4.** 选择**扬声器**,在设备列表区域选择**Echo Cancelling Speakerphone (Yealink CP960 Speakerphone)**作为音频 输出设备。

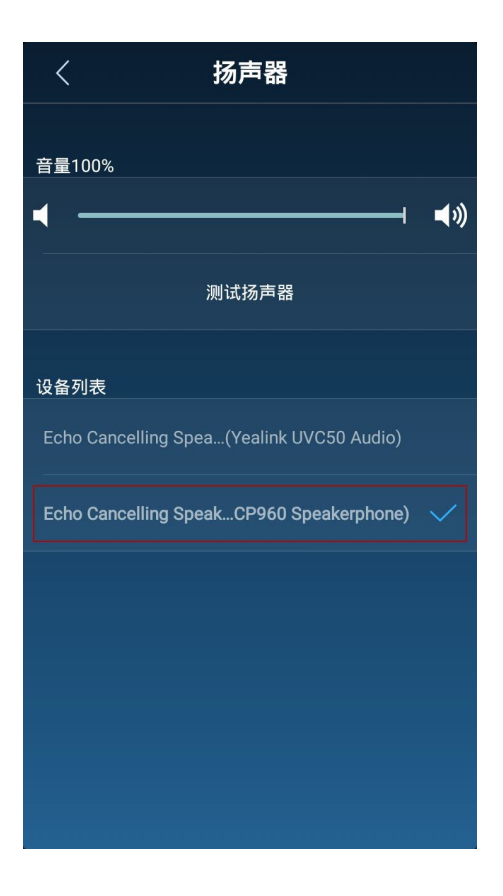

# <span id="page-18-0"></span>**将CP960作为Zoom Rooms控制器使用**

CP960与mini-PC配对后,可作为Zoom Rooms控制器使用。

- 登录*[Zoom Rooms](#page-18-1)*账号
- 登出*[Zoom Rooms](#page-19-0)*账号
- [话机可操作的基本功能](#page-19-1)
- 控制*[UVC80/UVC50/UVC30](#page-20-0)*摄像机

# <span id="page-18-1"></span>**登录Zoom Rooms账号**

- **1.** 在空闲界面,按**登录**。
- **2.** 输入电子邮件地址和密码。
- **3.** 按**登录**。

账号同时自动登录Zoom Room app。

# <span id="page-19-0"></span>**登出Zoom Rooms账号**

#### **过程**

- 1. 按 ◆> 退出登录。
- **2.** 输入会议室密码退出登录。
- **3.** 按**确定**。

# <span id="page-19-1"></span>**话机可操作的基本功能**

在CP960上登录帐户后,你可以在话机上使用以下基本功能:

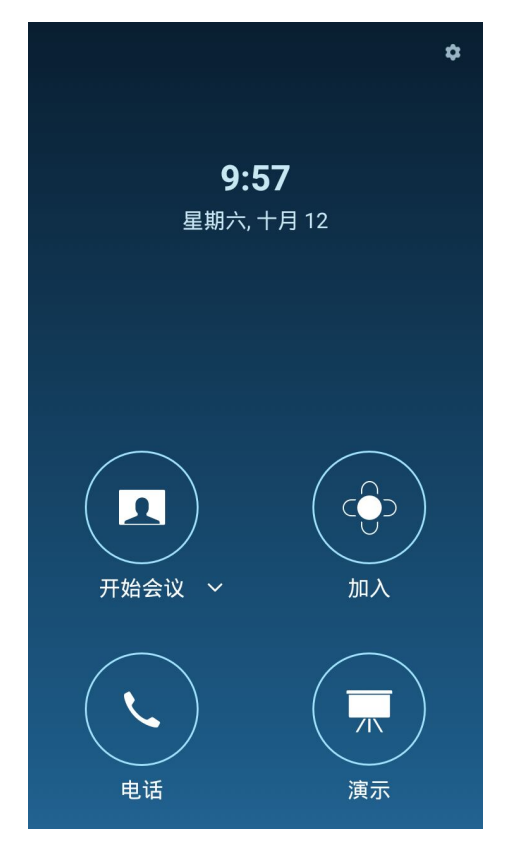

- **开始会议**:按**开始会议**创建一个即时会议。
- 加入: 按加入, 通过输入会议ID或个人标签加入会议。
- **电话**: 按**电话**呼出一路通话。
- **演示:** 按**演示**开始共享屏幕。
- · 按◆检查已连接麦克风,扬声器和摄像头的状态或进行基本设置。<br>:

在 > **关于**路径下,你还可以查看控制器版本, ZoomRooms版本和控制器IP。

- 在会议控制界面,你可以执行以下操作:
	- 静音或解除静音
	- 隐藏或显示本地视频
	- 共享内容或摄像头
	- 控制摄像头
	- 查看或管理参会者
	- 邀请其他人入会
	- 切换会议视图
	- 设备设置(选择麦克风、扬声器和摄像头等)
	- 控制会议室音量
	- 离开或结束会议

更多关于Zoom Rooms功能的信息,请参阅 *[Zoom Rooms](https://support.zoom.us/hc/en-us/sections/200787849-Attendee-Features)*帮助中心 。

## <span id="page-20-0"></span>**控制UVC80/UVC50/UVC30摄像机**

将UVC80/UVC50/UVC30摄像机设置为默认摄像机后, Zoom Rooms会议系统支持对UVC80/UVC50/UVC30摄 像机进行基础PTZ控制。此外, UVC30还支持设置预设与自动取景功能。

**注:** Windows系统下的Yealink RoomConnect插件支持对UVC80/UVC50/UVC30摄像机进行摄像机的 ■ 高级设置。以管理员身份登录Windows系统后,你可以在Yealink RoomConnect插件上配置摄像机参 数,包括曝光设置,图像设置,白平衡设置,会议室人数统计(仅UVC30支持)以及配置摄像机倒挂 模式和摇摆方向。

更多关于如何使用Yealink RoomConnect插件配置摄像机参数,请参阅*Yealink [RoomConnect](http://support.yealink.com/documentFront/forwardToDocumentDetailPage?documentId=299)*用户指南。

- 设置*[UVC80/UVC50/UVC30](#page-20-1)*为默认摄像机
- 控制*[UVC80/UVC50/UVC30](#page-21-0)*摄像头位置
- *UVC30*[新建预设置位](#page-21-1)
- *UVC30*[重设预设置位](#page-22-0)
- *UVC30*[重命名预设置位](#page-22-1)
- 调整*UVC30*[摄像机到预设置位](#page-22-2)
- 开启*/*关闭*UVC30*[自动取景功能](#page-23-0)

### <span id="page-20-1"></span>**设置UVC80/UVC50/UVC30为默认摄像机**

#### **过程**

- 1. 在CP960上, 按**卷**。
- **2.** 关闭**锁定设置**。

你需要输入会议室密码才能更改该配置。

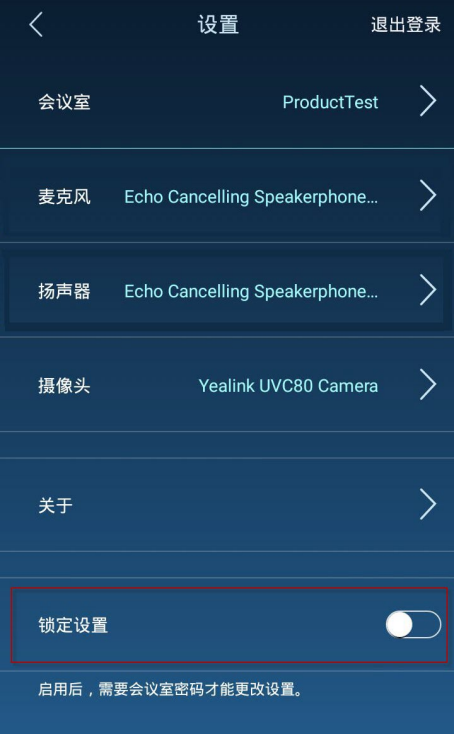

3. 选择摄像头, 在设备列表区域选择Yealink UVC80/UVC50/UVC30 Camera作为默认摄像头。

## <span id="page-21-0"></span>**控制UVC80/UVC50/UVC30摄像头位置**

### **过程**

- 1. 在会议中, 按**摄像头控制。**
- 2. 按<sup>H</sup>/■调整摄像机焦距。
- **3.** 按方向键调整摄像机角度。

### <span id="page-21-1"></span>**UVC30新建预设置位**

预设置位保存了摄像机的角度和焦距。你可以将摄像机快速调整到预定义的位置。

- **1.** 在会议中,按**摄像头控制**。
- 2. 按**十/一**调整摄像机焦距。
- **3.** 按方向键调整摄像机角度。
- **4.** 长按**预设1**/**预设2**/**预设3**新建预设置位。
- **5.** 如果会议室被锁定,输入会议室密码。
- **6.** 长按相应的预设,选择**保存预设位置**。

### <span id="page-22-0"></span>**UVC30重设预设置位**

#### **过程**

- **1.** 在会议中,按**摄像头控制**。
- 2. 按**十/一**调整摄像机焦距。
- **3.** 按方向键调整摄像机角度。
- **4.** 长按**预设1**/**预设2**/**预设3**重新设置预设置位。
- **5.** 如果会议室被锁定,输入会议室密码。
- **6.** 长按相应的预设,选择**保存预设位置**。

### <span id="page-22-1"></span>**UVC30重命名预设置位**

#### **过程**

- **1.** 在会议中,按**摄像头控制**。
- **2.** 长按**预设1**/**预设2**/**预设3**重命名预设置位。
- **3.** 如果会议室被锁定,输入会议室密码。
- **4.** 长按相应的预设,选择**重命名**。
- **5.** 输入新预设置位名称。
- **6.** 按**确认**。

### <span id="page-22-2"></span>**调整UVC30摄像机到预设置位**

- **1.** 在会议中,按**摄像头控制**。
- **2.** 选择**预设1**/**预设2**/**预设3**。

摄像机将调整到相应的预设位置。

#### **相关任务**

*UVC30*[新建预设置位](#page-21-1)

#### <span id="page-23-0"></span>**开启/关闭UVC30自动取景功能**

自动框全景功能基于人脸检测,实现对会议中所有人脸的实时检测和位置跟踪,并且可以根据与会者人数和 位置变化自动调整摄像机,使画面内涵盖所有与会者。

#### **关于此任务**

开启自动取景功能后,你将无法控制UVC30摄像机位置。

#### **过程**

- 1. 在会议中, 按**摄像头控制。**
- **2.** 开启/关闭**自动取景**。

# <span id="page-23-1"></span>**内容共享**

你可以在空闲状态或会议中共享电脑内容。

- [有线辅流共享内容](#page-23-2)
- [无线辅流共享内容](#page-23-3)
- [停止内容共享](#page-25-1)

# <span id="page-23-2"></span>**有线辅流共享内容**

MShare连接上电脑后,可通过有线辅流共享内容。

**过程**

正常情况下,连接上电脑后显示器会自动显示分享的内容。如果你手动停止共享内容,请执行以下任一 操作:

- 在空闲界面,按**演示**。
- 在会议中,按**共享内容或摄像头** > **开始共享** 。

## <span id="page-23-3"></span>**无线辅流共享内容**

你可以使用亿联WPP20无线传屏器进行内容共享。共享内容前, WPP20需要先与MShare配对, 再插到电脑 上。

- *WPP20*与*[MShare](#page-24-0)*配对
- 通过*WPP20*[共享内容](#page-24-1)
- 通过*WPP20*[停止共享](#page-25-0)

### <span id="page-24-0"></span>**WPP20与MShare配对**

### **过程**

- **1.** 将WPP20连接到MShare的USB口。
- 2. 约3秒后, WPP20指示灯显示绿色常亮。

WPP20与MShare配对成功。

### <span id="page-24-1"></span>**通过WPP20共享内容**

#### **开始之前**

WPP20已与MShare配对。

#### **过程**

- **1.** 将WPP20无线传屏器已连接到电脑。
- **2.** 如果首次将WPP20连接到电脑,你需要在**计算机**(Windows7)或**此电脑**(Windows10)中手动启动亿联无线传 屏器软件并升级固件。
	- 启动软件后,如果软件提示固件版本与主机不同,根据提示完成WPP20固件升级。
	- 对于旧版本的wpp20,启动软件后,你需要在软件上的<mark>。</mark>> **版本升级**升级固件。

升级成功后,可以使用WPP20进行内容分享。

- **3.** 执行以下任一操作:
	- 按WPP20无线传屏助手上的演示键,共享整个电脑屏幕。
	- 长按WPP20无线传屏助手上的演示键3秒后放开。选择要演示的文件,点击**开始共享**。
	- 在电脑的亿联无线传屏器软件上,点击**内容分享**,选择要演示的文件,点击**开始共享**。

电脑内容自动投屏到显示设备上。

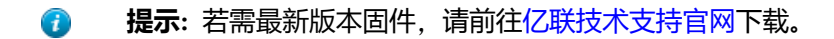

#### **相关任务**

*WPP20*与*[MShare](#page-24-0)*配对

### <span id="page-25-0"></span>**通过WPP20停止共享**

### **过程**

执行以下任一操作:

- 断开电脑和WPP20无线传屏助手的连接。
- 按WPP20无线传屏助手上的演示键。
- 在电脑的亿联无线传屏器软件上,点击**停止共享**。

## <span id="page-25-1"></span>**停止内容共享**

#### **过程**

执行以下任一操作:

- 在空闲界面,按**演示** > **停止共享** 。
- 在会议中, 按**共享内容或摄像头 > 停止当前的共享** 。
	- **注:** 停止设备的内容共享不停止辅流的发送。你还可以再次在CP960上开始演示电脑内容。 員

# <span id="page-25-2"></span>**使用混合模式**

亿联Zoom Rooms解决方案支持混合模式,使你可以在SIP模式和Zoom Rooms模式之间任意切换,让你既可 以体验Zoom视频会议也可以使用SIP通话和会议。 SIP模式下,你可以使用基本通话功能,包括拨打、接听 电话、发起会议和录制呼叫等。

- [开启混合模式](#page-25-3)
- 切换*SIP*模式与*[Zoom Rooms](#page-26-0)* 模式

# <span id="page-25-3"></span>**开启混合模式**

- **1.** 从屏幕顶部向下滑动,进入设备设置中心。
- **2.** 按**设置** > **高级设置(默认密码**:**admin)**。
- **3.** 开启**混合模式**。

界面提示模式切换会设备重新启动,是否确认继续。

**4.** 按**确定**。

话机重启后,配置生效。

# <span id="page-26-0"></span>**切换SIP模式与Zoom Rooms 模式**

启用混合模式后,你可以在非通话状态下快速切换SIP模式和Zoom Rooms模式。

#### **过程**

- **1.** 在Zoom Rooms模式下,按悬浮球切换至SIP模式。
- **2.** 在SIP模式下,按悬浮球或桌面的**Zoom Rooms** app图标切换至Zoom Rooms模式。

#### **相关任务**

[开启混合模式](#page-25-3)

# <span id="page-26-1"></span>**话机基本设置**

- [设置语言](#page-26-2)
- [选择输入法](#page-27-0)
- [时间和日期](#page-27-1)
- [调整背光灯和激活时间](#page-28-0)
- [设置屏保类型和激活时间](#page-29-0)
- 设置*Yealink*[插件信令端口](#page-29-1)

## <span id="page-26-2"></span>**设置语言**

- **1.** 从屏幕顶部向下滑动,进入设备设置中心。
- **2.** 按**设置** > **基础设置** > **语言和输入法** > **语言**。
- **3.** 选择相应的语言。
- **4.** 保存操作。

## <span id="page-27-0"></span>**选择输入法**

话机支持两种屏幕键盘的输入法: 英语(美国)和谷歌拼音输入法。 屏幕键盘使得你可以通过触摸屏来输入数 字或字符。

#### **关于此任务**

#### **过程**

- **1.** 从屏幕顶部向下滑动,进入设备设置中心。
- **2.** 按**设置** > **基础设置** > **语言和输入法**。
- **3.** 按**当前输入法**,并在弹框中选择相应的输入法。

## <span id="page-27-1"></span>**时间和日期**

你可以手动设置当前的时间和日期。 时间和日期格式也是可配的。

- [自定义时间和日期](#page-27-2)
- [修改时间和日期格式](#page-27-3)

### <span id="page-27-2"></span>**自定义时间和日期**

#### **关于此任务**

如果话机不能自动获取精确的时间, 你可以手动输入当前的时间和日期。

### **过程**

- **1.** 从屏幕顶部向下滑动,进入设备设置中心。
- **2.** 按**设置** > **基础设置** > **时间和日期** > **常规**。
- **3.** 在**类型**区域选择**手动设置时间**。
- **4.** 更新时间和日期。
- **5.** 保存操作。

### <span id="page-27-3"></span>**修改时间和日期格式**

你可以改变时间的显示格式, 包括时间显示为12小时制或24小时制。 你也可以改变日期格式, 包括日期、 月份和年份的更改。

#### **关于此任务**

内置的日期格式如下所示:

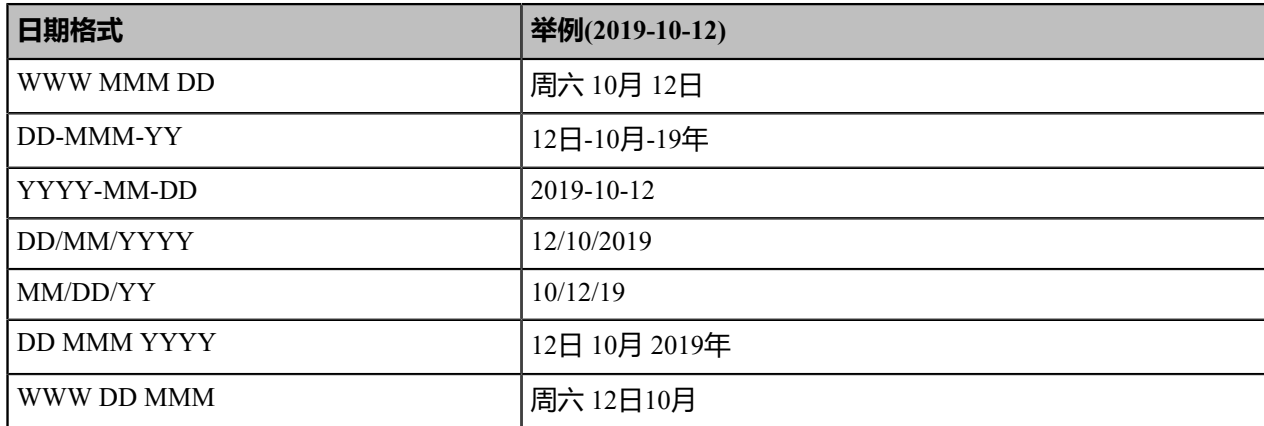

#### **过程**

- **1.** 从屏幕顶部向下滑动,进入设备设置中心。
- **2.** 按**设置** > **基础设置** > **时间和日期** > **时间 & 日期格式**。

## <span id="page-28-0"></span>**调整背光灯和激活时间**

你可以调整话机使用时和闲置时的屏幕亮度。

#### **关于此任务**

背光灯亮度: 话机使用时的屏幕亮度。

背光灯激活时间(秒): 话机闲置多久后背光灯调整的时间。 你可以将背光灯激活时间设置为以下两种类 型:

- **常亮**: 背光灯永久性打开。
- **15秒**, **30秒**, **1min, 2min, 5min, 10min或 30min**: 话机闲置超过设置的时间后, 背光灯将改变。

- **1.** 从屏幕顶部向下滑动,进入设备设置中心。
- **2.** 按**设置** > **基础设置** > **显示** > **背光灯**。
- **3.** 拖动背光灯亮度条调整背光灯亮度。
- **4.** 在**背光灯激活时间**区域选择相应的时间。
- **5.** 保存操作。

# <span id="page-29-0"></span>**设置屏保类型和激活时间**

当话机待机一段时间后, 将自动进入屏保状态。 你可以轻触屏幕或任意键退出屏保模式。 你可以手动设置 屏保类型 与激活时间。话机支持4种屏保类型: 时钟、 万花筒、 相框和照片桌面。

### **过程**

- **1.** 从屏幕顶部向下滑动,进入设备设置中心。
- **2.** 按**设置** > **基础设置** > **显示** > **屏幕保护**。
- **3.** 在**屏保激活时间**区域选择相应的时间。
- **4.** 选择屏保类型。
- **5.** 保存操作。

# <span id="page-29-1"></span>**设置Yealink插件信令端口**

### **开始之前**

确保在话机上设置的Yealink插件的信令端口与mini-PC上的Yealink插件的端口相同。

### **过程**

- **1.** 从屏幕顶部向下滑动,进入设备设置中心。
- **2.** 按**设置** > **高级设置(默认密码**:**admin)** > **Yealink插件设置**。
- **3.** 设置形影的信令端口。
- **4.** 保存操作。

# <span id="page-29-2"></span>**切换系统ZoomRooms帐户与ZoomRoomsAdmin帐户**

- *[ZoomRooms](#page-30-0)*用户登录
- *[ZoomRoomsAdmin](#page-30-1)*管理员帐户登录

# <span id="page-30-0"></span>**ZoomRooms用户登录**

如果切换至管理员帐户登录操作系统,你可以切换回ZoomRooms用户登录。

### **过程**

- 1. 点击开始菜单 ■. 选择 <mark>8</mark> > **注销** 。
- 2. 在界面左下角选择ZoomRooms帐户,输入密码(默认: zoom123)进入Zoom Rooms app。

# <span id="page-30-1"></span>**ZoomRoomsAdmin管理员帐户登录**

Zoom Rooms系统默认使用ZoomRooms帐户登录,切换到管理员账号后才可使用Yealink RoomConnect插件。

### **过程**

- **1.** 按**Ctrl+Alt+Delete**,选择**注销**。
- 2. 在界面左下角选择ZoomRoomsAdmin帐户,输入密码(默认: zoom123)返回桌面。

# <span id="page-30-2"></span>**Zoom Rooms会议系统连接到亿联设备管理平台**

运行在Windows系统下的Yealink RoomConnect插件可以识别Zoomm Rooms会议系统中的所有设备。Zoom Rooms会议系统支持通过Yealink RoomConnect插件连接到亿联设备管理云服务或亿联设备管理平台,进 行MVC会议室中所有设备的统一管理、诊断和告警。

### **关于此任务**

#### **注:** 目

更多关于如何使用亿联设备管理云服务/亿联设备管理平台管理Zoom Rooms系统,请参[阅亿联设备管](http://support.yealink.com/documentFront/forwardToDocumentDetailPage?documentId=254) [理云服务管理员指南](http://support.yealink.com/documentFront/forwardToDocumentDetailPage?documentId=254)/[亿联设备管理平台管理员指南](http://support.yealink.com/documentFront/forwardToDocumentDetailPage?documentId=242)。

- **1.** 以管理员身份登录。
- **2.** 在桌面运行Yealink RoomConnect插件。
- 3. 在右上方按<sup>63</sup>,选择**设备管理服务器配置**。
- **4.** 选择相应的连接平台。
	- 如果你选择**亿联设备管理云服务**,输入企业ID。

企业ID可以从亿联设备管理云服务的管理员帐户信息中获取。

- 如果你选择亿联设备管理平台,输入设备管理平台的服务器地址。
- **5.** 输入会议室名称。
- **6.** 选择相应的设备型号。
- **7.** 按**确认**。

系统将连接到亿联设备管理云服务或亿联设备管理平台。

#### **相关任务**

*[ZoomRoomsAdmin](#page-30-1)*管理员帐户登录

# <span id="page-31-0"></span>**故障排除**

本章介绍如何排查使用亿联Zoom Rooms套装会议系统时可能遇到的问题。如果设备出现的问题未在本节提 到,请向亿联经销商或技术支持工程师寻求帮助。

- [更新系统软件](#page-31-1)
- 升级*[CP960](#page-33-0)*
- [软件匹配版本](#page-34-0)
- 检查*CP960*[话机是否可以访问外网](#page-34-1)
- [常见问题](#page-35-0)

## <span id="page-31-1"></span>**更新系统软件**

Zoom Rooms会议系统默认使用ZoomRoom帐户,只有ZoomRoomsAdmin帐户才有权限返回桌面操作mini-PC。切换到管理员帐户并开启Windows Update服务后,你可以手动升级设备(包括Windows, UVC80/UVC50/ UVC30和MShare),或开启自动Windows更新升级设备。

**注:** 你也可以通过Windows系统下的Yealink RoomConnect插件或通过亿联设备管理云服务/亿联设备管 E, 理平台升级设备。

更多关于如何使用Yealink RoomConnect插件升级,请参阅*Yealink [RoomConnect](http://support.yealink.com/documentFront/forwardToDocumentDetailPage?documentId=299)*用户指南。

更多关于如何使用亿联设备管理云服务/亿联设备管理平台升级,请参[阅亿联设备管理云服务管理员](http://support.yealink.com/documentFront/forwardToDocumentDetailPage?documentId=254) [指南](http://support.yealink.com/documentFront/forwardToDocumentDetailPage?documentId=254)/[亿联设备管理平台管理员指南](http://support.yealink.com/documentFront/forwardToDocumentDetailPage?documentId=242)。

- 开启*[Windows](#page-31-2) Update*服务
- [更新设备](#page-32-0)

### <span id="page-31-2"></span>**开启Windows Update服务**

#### **开始之前**

以管理员身份登录(*[ZoomRoomsAdmin](#page-30-1)*管理员帐户登录)。

#### **过程**

- **1.** 在mini-PC桌面打开命令窗口。
- **2.** 输入**services.msc**,按**Enter**键。
- **3.** 在**启动类型**区域,开启**Windows Update**服务。
- **4.** 点击**确定**。

### <span id="page-32-0"></span>**更新设备**

你可以通过Windows Update手动更新设备,也可以开启自动Windows更新功能自动升级设备。

- 开启*Windows*[自动更新](#page-32-1)
- [手动更新升级设备](#page-32-2)

#### <span id="page-32-1"></span>**开启Windows自动更新**

#### **开始之前**

以管理员身份登录(*[ZoomRoomsAdmin](#page-30-1)*管理员帐户登录)。

#### **过程**

- $1.$  点击开始菜单 ■, 选择<sup>133</sup>>更新和安全 > Windows更新, 再按高级选项。
- 2. 开启**自动下载更新, 即使通过按流量计费的数据连续也是如此 (可能会收费)。**

#### <span id="page-32-2"></span>**手动更新升级设备**

#### **开始之前**

以管理员身份登录(*[ZoomRoomsAdmin](#page-30-1)*管理员帐户登录)。

#### **过程**

执行以下任一操作:

• 按Windows+X或者右击开始菜单 ■打开用户高级菜单 , 然后选择**设备管理器**。 选择并长按需要更新的设备,并选择**更新驱动程序**。

选择需要更新的方式。

• 点击开始菜单 ,选择 > **更新和安全** > **Windows更新**,再选择**检查更新**。 选择插件或UVC80/UVC50/UVC30摄像机,并完成安装。

# <span id="page-33-0"></span>**升级CP960**

我们支持以下三种方式升级CP960:

- 通过网页端升级CP960
- Yealink RoomConnect插件
- 通过设备管理平台或设备管理云服务升级CP960

l = **注:**

> 更多关于如何在设备管理平台或设备管理云服务上升级CP960,请参阅[亿联设备管理平台管理员指](http://support.yealink.com/documentFront/forwardToDocumentDetailPage?documentId=242) [南和](http://support.yealink.com/documentFront/forwardToDocumentDetailPage?documentId=242)[亿联设备管理云服务平台管理员指南。](http://support.yealink.com/documentFront/forwardToDocumentDetailPage?documentId=254)

更多关于如何使用Yealink RoomConnect插件升级CP960,请参阅*Yealink [RoomConnect](http://support.yealink.com/documentFront/forwardToDocumentDetailPage?documentId=299)*用户指南。

- 访问*Web*[界面](#page-33-1)
- [通过网页界面升级固件](#page-33-2)

### <span id="page-33-1"></span>**访问Web界面**

#### **过程**

- **1.** 从屏幕顶部向下滑动,进入设备设置中心。
- **2.** 按**状态**查看话机的IP地址。
- 3. 打开电脑上的网页浏览器, 在地址栏里输入话机的IP地址(例如: http://192.168.0.10或192.168.0.10), 按**Enter**键。
- **4.** 在登录界面的输入用户名(默认密码:admin)和密码(默认密码:admin), 点击**登录**。

### <span id="page-33-2"></span>**通过网页界面升级固件**

**过程**

- **1.** 从 *[Yealink](http://support.yealink.com/documentFront/forwardToDocumentDetailPage?documentId=303)*官网下载最新Zoom版本CP960。
- **2.** 在话机网页界面(https://IP地址),选择**设置** > **升级** > **升级** 。
- **3.** 上传固件。

开始更新后话机自动重启。

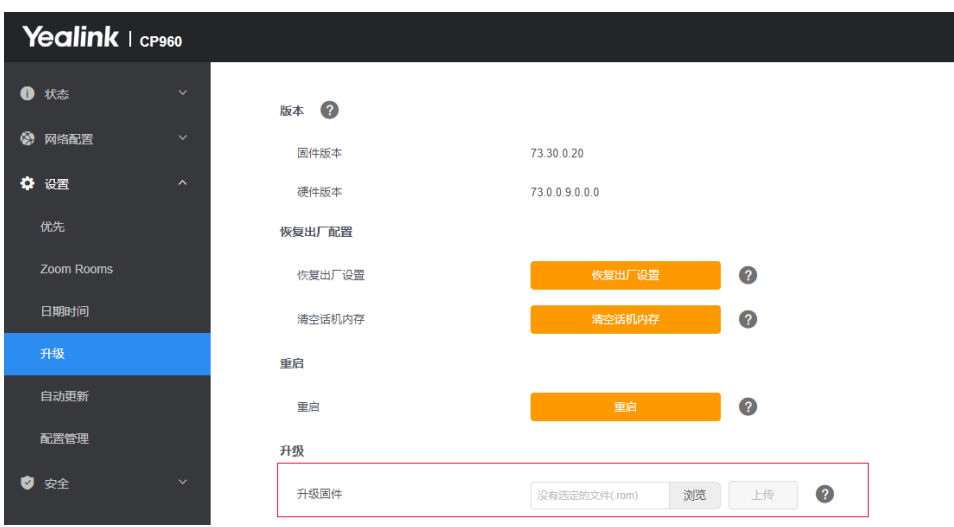

# <span id="page-34-0"></span>**软件匹配版本**

CP960-UCV Zoom Rooms套装中的CP960, MShare, Yealink Plugin for Zoom Rooms插件和Yealink RoomConnect插件的软件必须配套使用。

下表列出了每个设备相关的最新固件:

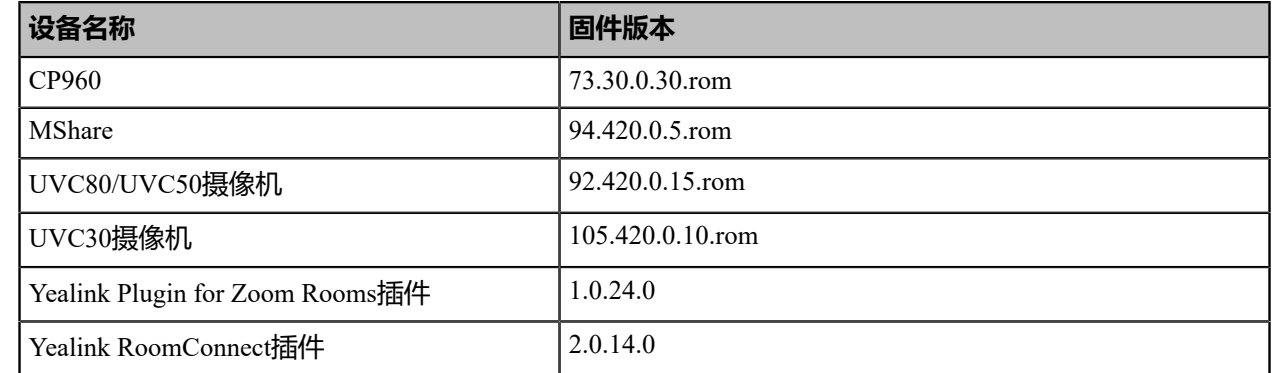

# <span id="page-34-1"></span>**检查CP960话机是否可以访问外网**

在话机上输入配对码后,若提示配对失败,确保话机连接到Internet。 请检查话机是否可以访问外网。

- **1.** 在话机网页界面,点击**网络配置** > **诊断**。
- **2.** 从**命令**下拉框选择**Ping**。
- **3.** 在**IP地址**区域输入**Zoom.us**。
- **4.** 点击**开始**。

如果话机无法访问外网,请联系你的管理员为话机开放访问外网权限。

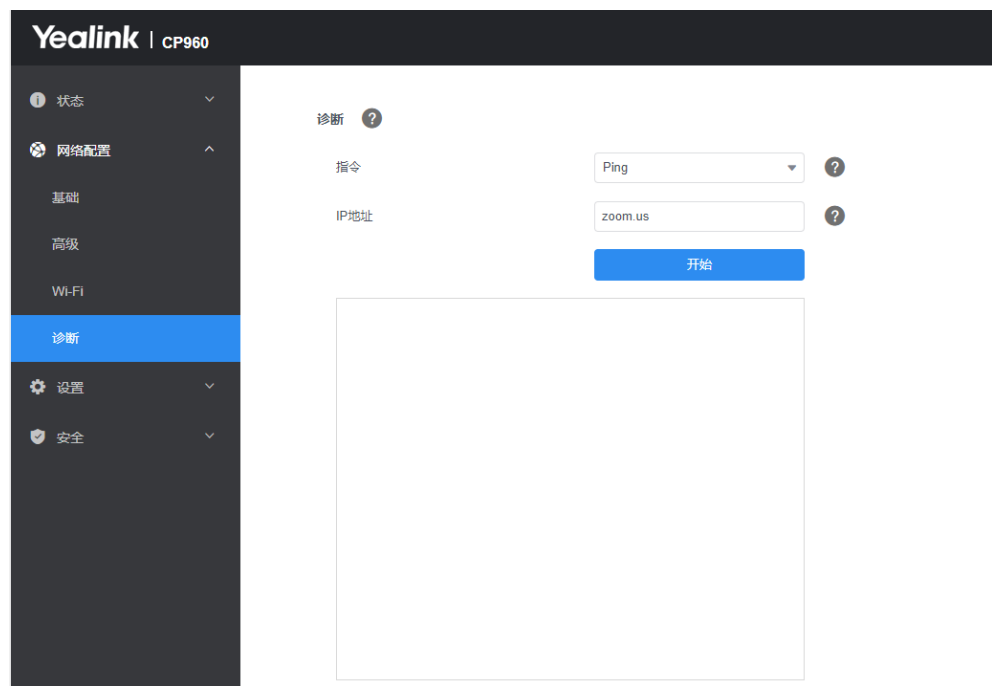

# <span id="page-35-0"></span>**常见问题**

- *Mini-PC*[上需要安装其他的防病毒软件吗](#page-35-1)*?*
- [显示器不显示内容分享](#page-35-2)

### <span id="page-35-1"></span>**Mini-PC上需要安装其他的防病毒软件吗?**

微软本身自带Windows Defender, 这是Windows10内置的合法防病毒保护计划。但并非所有防病毒软件都相 同,你可以根据其防御威胁的能力选择防病毒软件。

### <span id="page-35-2"></span>**显示器不显示内容分享**

- 确保已登录Zoom Rooms账号
- 确保已将UVC80/UVC50/UVC30设置为默认摄像机

#### **相关任务**

登录*[Zoom Rooms](#page-18-1)*账号 设置*[UVC80/UVC50/UVC30](#page-20-1)*为默认摄像机